# **24-Port 10/100/1000M POE Web Smart Ethernet Switch**

**User Manual**

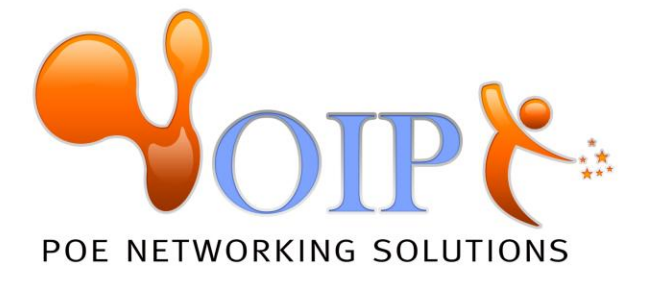

## **Table of Content**

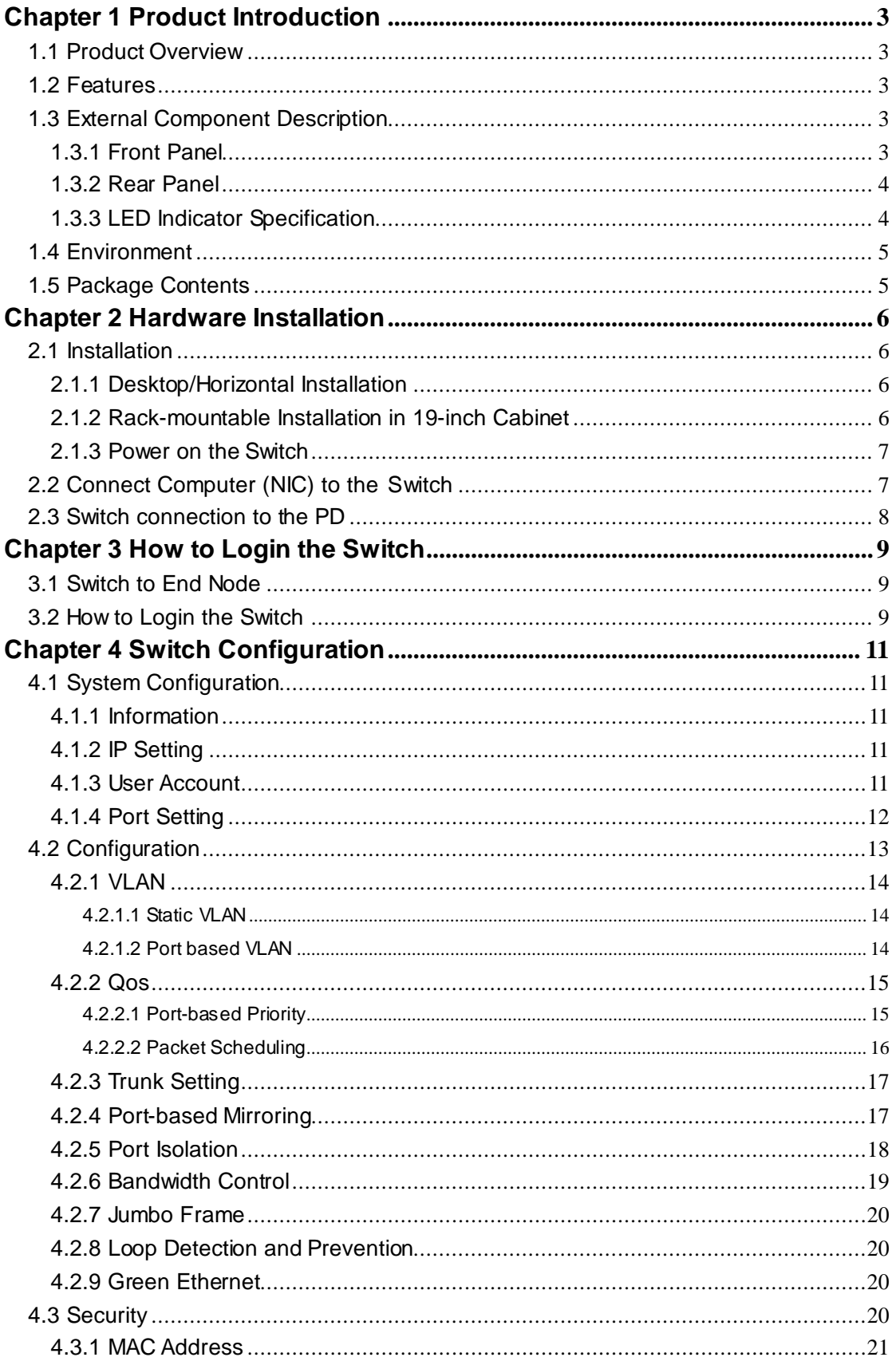

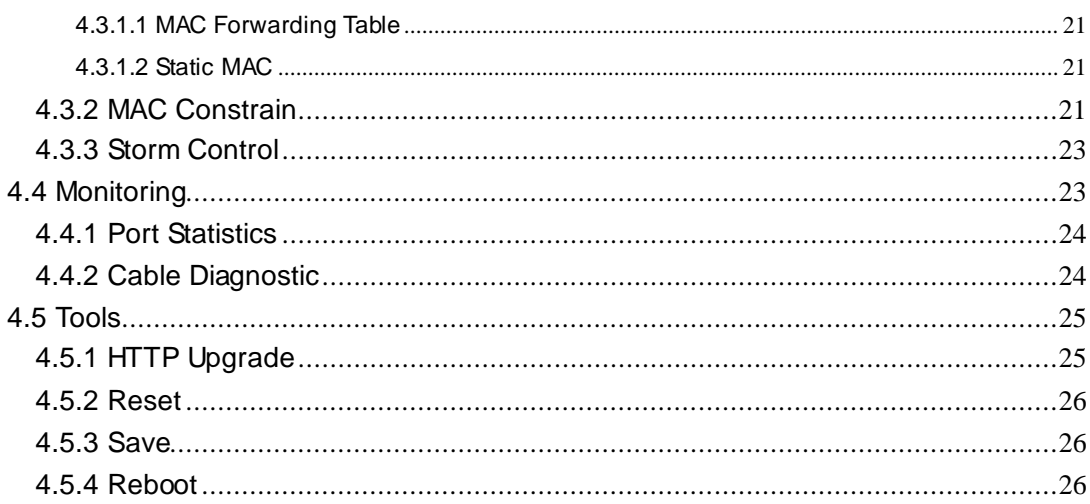

<span id="page-3-0"></span>Congratulations on your purchasing of the Gigabit POE Web Smart Ethernet Switch. This Switch provides a simple, economical, standard and high performance solution for you. Please read the entire user manual before using the product and save it for future reference.

## **Chapter 1 Product Introduction**

## <span id="page-3-1"></span>**1.1 Product Overview**

The 24-port 10/100/1000M POE Web Smart Ethernet Switch provides the seamless network connection. It integrates 10/100/1000Mbps Ethernet network capabilities. These POE ports can automatically detect and supply power with those IEEE 802.3at compliant Powered Devices (PDs). In this situation, the electrical power is transmitted along with data in one single cable allowing you to expand your network where there are no power lines or outlets, where you wish to fix devices such as APs, IP Cameras or IP Phones, etc.

The Switch is web smart switch, and can be configured by web based interface. Including System, Configuration, Security, Monitoring, Tools and so on.

## <span id="page-3-2"></span>**1.2 Features**

- Complies with IEEE802.3, IEEE 802.3u, IEEE 802.3ab standards
- 24 x 10/100/1000Mbps Auto-Negotiation RJ45 ports supporting Auto-MDI/MDIX
- $\triangleright$  Supports PoE power up to 30W for each PoE port
- Supports PoE power up to 260W for all PoE ports
- Supports PoE IEEE802.3at compliant PDs
- $\triangleright$  Supports IEEE802.3x flow control for Full-duplex Mode and backpressure for Half-duplex Mode
- 16K entry MAC address table of the Switch with auto-learning and auto-aging
- $\triangleright$  Supports WEB management interface
- <span id="page-3-3"></span> $\triangleright$  LED indicators for monitoring power, link, activity, speed and POE

## **1.3 External Component Description**

#### <span id="page-3-4"></span>**1.3.1 Front Panel**

The front panel of the Switch consists of 24 x 10/100/1000Mbps RJ-45 ports and a series of LED indicators shown as below.

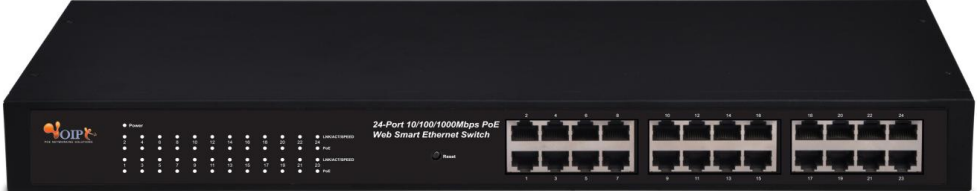

**1~24:** 24 x RJ-45 Ethernet interfaces, 10 M/100M/1000M self-adaptive.

**Reset:** Keep the device powered on and push a paper clip into the hole. Press down the button for about 5 seconds. The system restores the factory default settings.

### <span id="page-4-0"></span>**1.3.2 Rear Panel**

The rear panel of the Switch contains AC power connector and one marker shown as below.

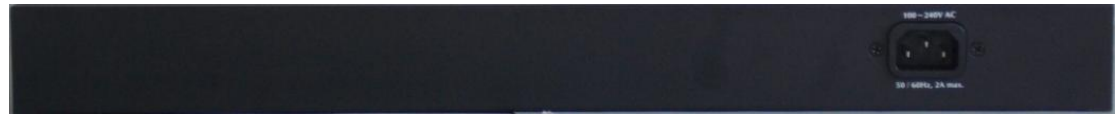

**AC Power Connector:** Supports AC 100~240V, 50~60Hz.

## <span id="page-4-1"></span>**1.3.3 LED Indicator Specification**

The LED indicators of the Switch contain one Power, 24 LINK/ACT/SPEED and 24 PoE status. You can see their operating situation through these LED indicators.

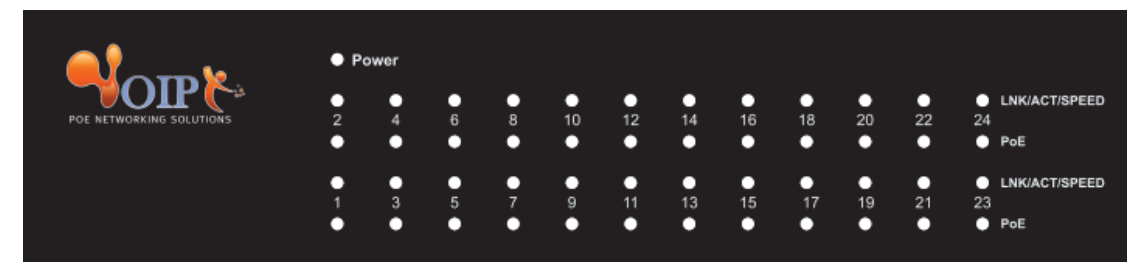

The following chart shows the LED indicators of the Switch along with explanation of each indicator.

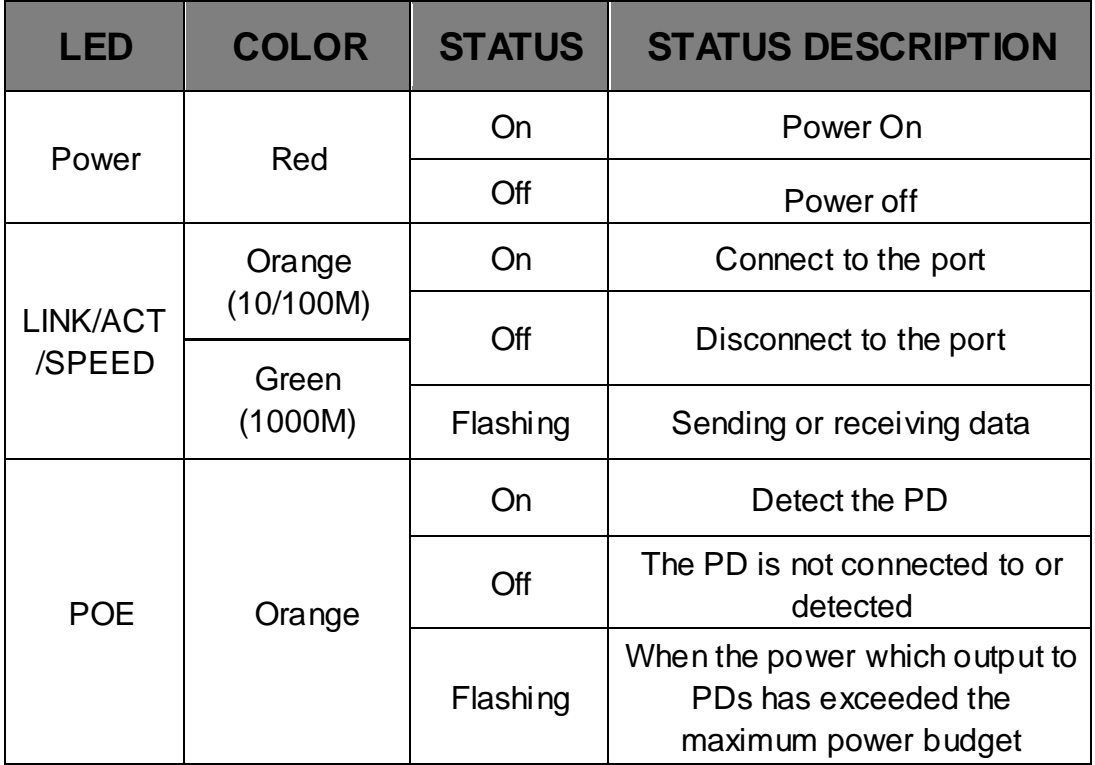

## <span id="page-5-0"></span>**1.4 Environment**

- Operating Temperature: 0℃~40℃
- Storage Temperature: -10℃~70℃
- Operating Humidity: 10%~90% non-condensing
- <span id="page-5-1"></span>Storage humidity: 5%~90% non-condensing

## **1.5 Package Contents**

- ▶ One Gigabit POE Web Smart Ethernet Switch
- $\triangleright$  Four rubber feet, two mounting ears and eights screws
- > One AC power cord
- > One User Manual

## **Chapter 2 Hardware Installation**

## <span id="page-6-1"></span><span id="page-6-0"></span>**2.1 Installation**

**Please follow the following instructions in avoid of incorrect installation causing device damage and security threat.** 

- $\triangleright$  Put the Switch on stable place or desktop in case of falling damage.
- $\triangleright$  Make sure the Switch works in the proper AC input range and matches the voltage labeled on the Switch.
- $\triangleright$  To keep the Switch free from lightning, do not open the Switch's shell even in power failure.
- $\triangleright$  Make sure that there is proper heat dissipation from and adequate ventilation around the Switch.
- $\triangleright$  Make sure the cabinet to enough back up the weight of the Switch and its accessories.

#### <span id="page-6-2"></span>**2.1.1 Desktop/Horizontal Installation**

Sometimes users are not equipped with the 19-inch standard cabinet. So when installing the Switch on a desktop, please attach these cushioning rubber feet provided on the bottom at each corner of the Switch in case of the external vibration. Allow adequate space for ventilation between the device and the objects around it. Please refer to the following figure:

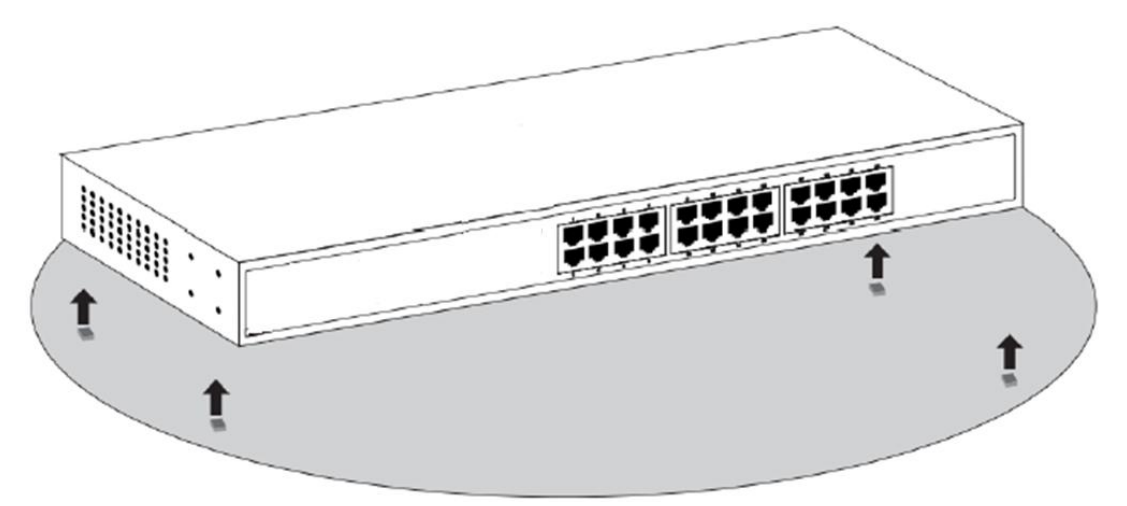

### <span id="page-6-3"></span>**2.1.2 Rack-mountable Installation in 19-inch Cabinet**

The Switch can be mounted in an EIA standard-sized, 19-inch rack, which can be placed in a wiring closet with other equipment. To install, attach the mounting brackets on the Switch's side panels (one on each side) and secure them with the screws provided.

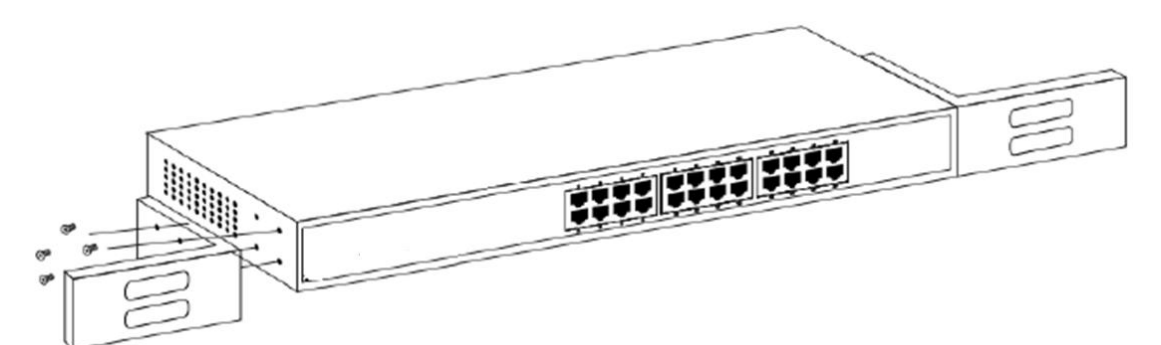

Then, use the screws provided with the equipment rack to mount the Switch on the rack and tighten it.

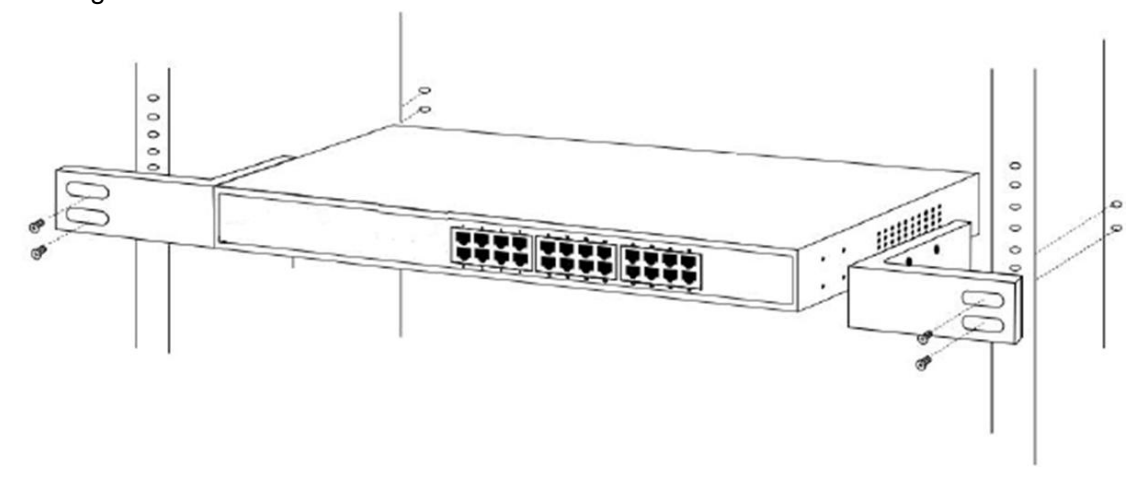

#### <span id="page-7-0"></span>**2.1.3 Power on the Switch**

The Switch is powered on by the AC 100-240V 50/60Hz internal high-performance power supply. Please follow the next tips to connect:

#### **AC Electrical Outlet**

It is recommended to use single-phase three-wire receptacle with neutral outlet or multifunctional computer professional receptacle. Please make sure to connect the metal ground connector to the grounding source on the outlet.

#### **AC Power Cord Connection**

**Step 1:** Connect the AC power connector in the back panel of the Switch to external receptacle with the included power cord.

**Step 2:** To check the power indicator is ON or not. When it is ON, it indicates the power connection is OK.

## <span id="page-7-1"></span>**2.2 Connect Computer (NIC) to the Switch**

Please insert the NIC into the computer, after installing network card driver, please connect one end of the twisted pair to RJ-45 jack of your computer, the other end will be connected to any RJ-45 port of Switch, the distance between Switch and computer is around 100 meters. Once the connection is OK and the devices are power on normally, the LINK/ACT status indicator lights corresponding ports of the Switch.

## <span id="page-8-0"></span>**2.3 Switch connection to the PD**

1-24 ports of Switch have POE power supply function, the maximum output power up to 30W each port, it can make PD devices, such as internet phone, network camera, wireless access point work. You only need to connect the Switch POE port directly connected to the PD port by network cable.

## **Chapter 3 How to Login the Switch**

## <span id="page-9-1"></span><span id="page-9-0"></span>**3.1 Switch to End Node**

Use standard Cat.5/5e Ethernet cable (UTP/STP) to connect the Switch to end nodes as described below. Switch ports will automatically adjust to the characteristics (MDI/MDI-X, speed, duplex) of the device to which is connected.

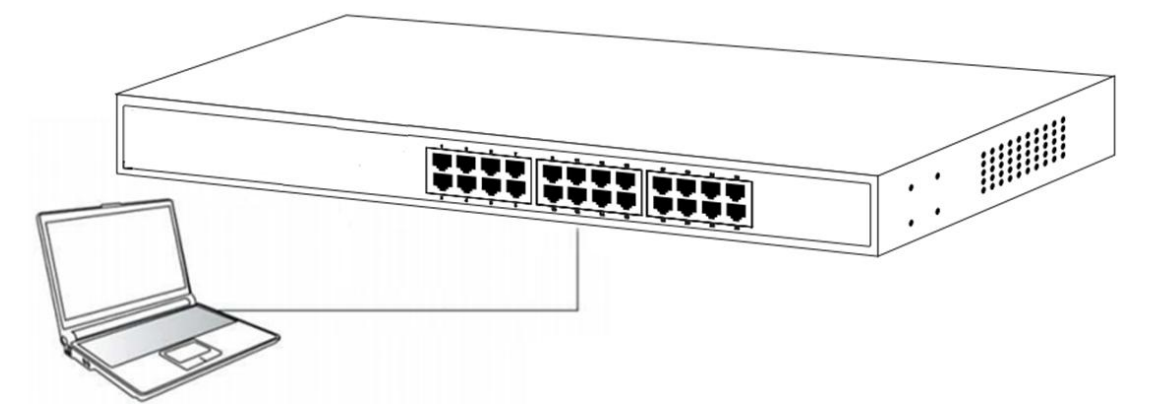

Please refer to the *[LED Indicator Specification](#page-4-1)*. The LINK/ACT LEDs for each port lights when the link is available.

## <span id="page-9-2"></span>**3.2 How to Login the Switch**

As the Switch provides Web-based management login, you can configure your computer"s IP address manually to log on to the Switch. The default settings of the Switch are shown below.

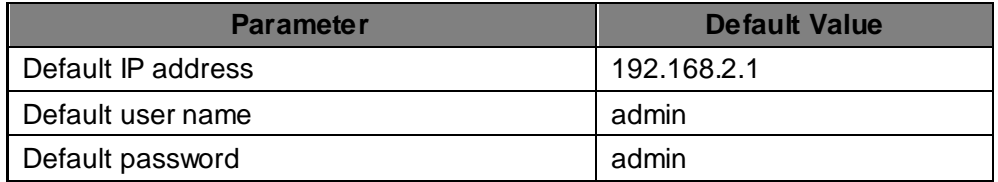

You can log on to the welcome window of the Switch through following steps:

- 1. Connect the Switch with the computer NIC interface.
- 2. Power on the Switch.
- 3. Check whether the IP address of the computer is within this network segment: 192.168.2.xxx ("xxx" ranges 2~254), for example, 192.168.2.100.
- 4. Open the browser, and enter *[http://192.168.2.1](http://192.168.2.1/)* and then press "Enter". The Switch login window appears, as shown below.

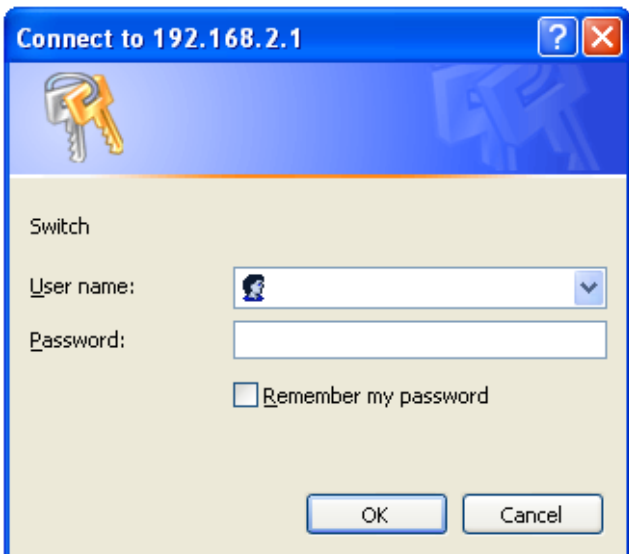

5. Enter the user name and password (The factory default login username and password is **admin**), and then click "OK" to log in to the Switch configuration window as below.

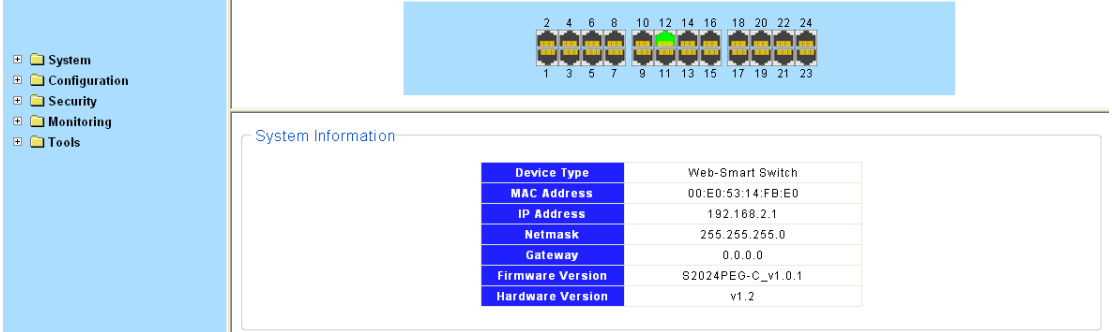

In the Web GUI, the left column shows the configuration menu and the rest of the screen area displays the configuration settings.

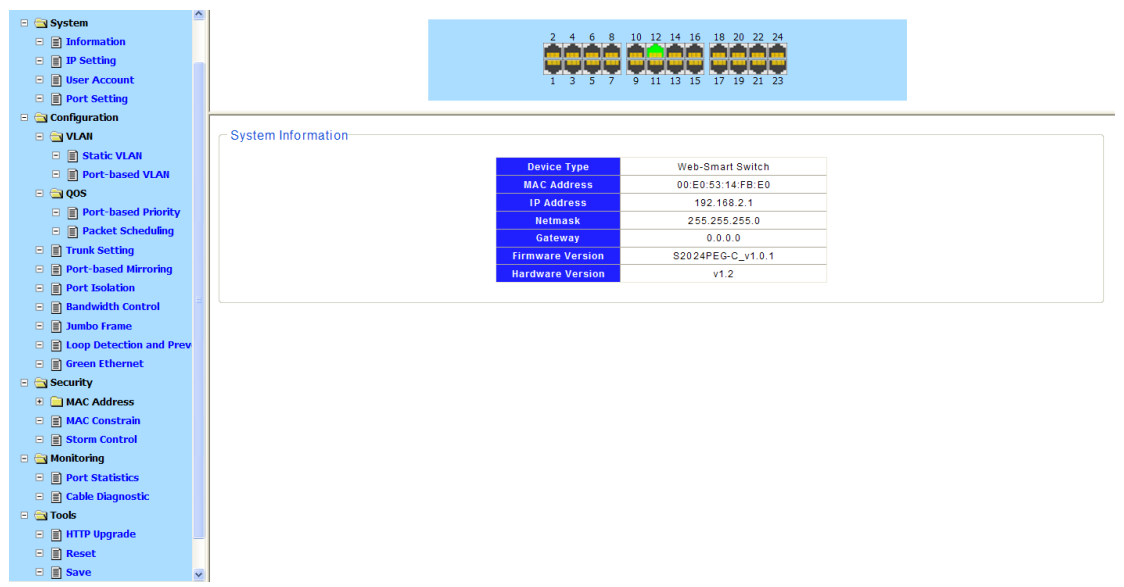

## **Chapter 4 Switch Configuration**

## <span id="page-11-1"></span><span id="page-11-0"></span>**4.1 System Configuration**

There are "Information", "IP Setting", "User Account", "Port Setting" configuration web pages in this section.

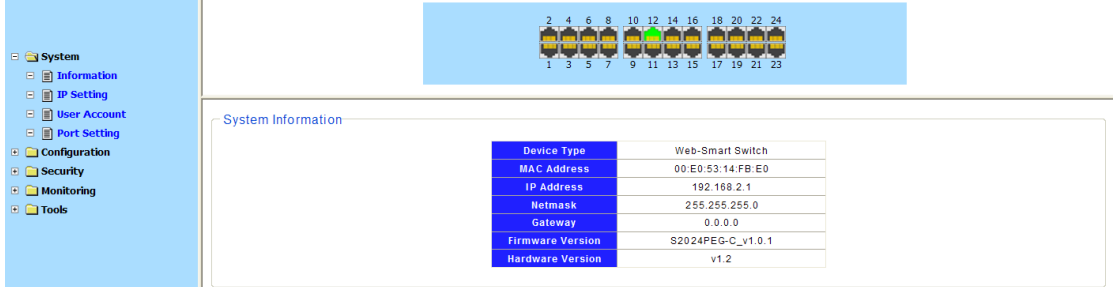

### <span id="page-11-2"></span>**4.1.1 Information**

Display basic information, includes Device Type, MAC Address, IP Address, Netmask, Gateway, Firmware Version and Hardware Version.

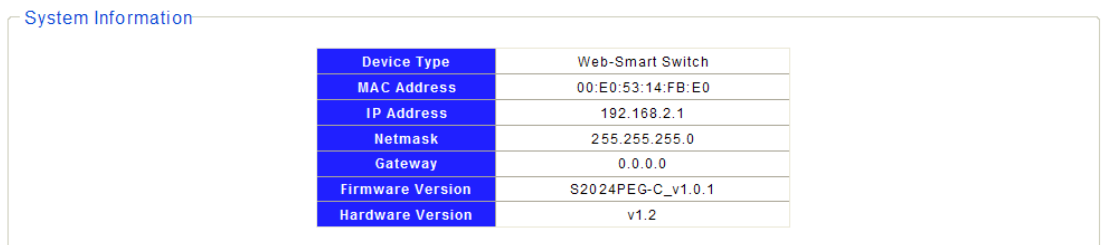

## <span id="page-11-3"></span>**4.1.2 IP Setting**

Set IP address, subnet mask, and default gateway.

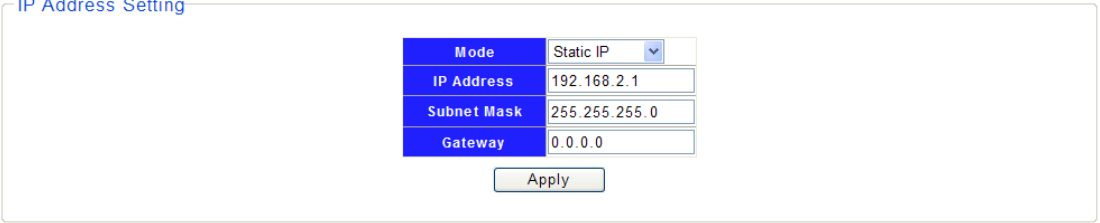

Parameters:

**Mode** specifies static IP or DHCP.

**IP Address** specifies the IP address of the system.

**Subnet Mask** specifies the subnet mask.

**Gateway** specifies the IP address of default gateway.

#### <span id="page-11-4"></span>**4.1.3 User Account**

Set new user name, and password.

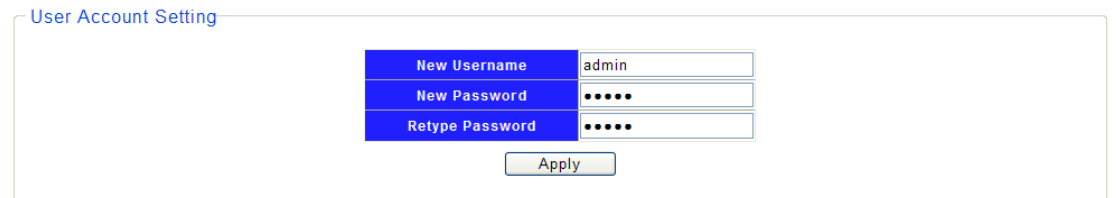

Parameters:

**New Username** specifies the new user name. **New Password** specifies the password for the username. **Retype Password** reconfirms the password.

#### <span id="page-12-0"></span>**4.1.4 Port Setting**

Set state, speed/duplex and flow control ability to specified ports.

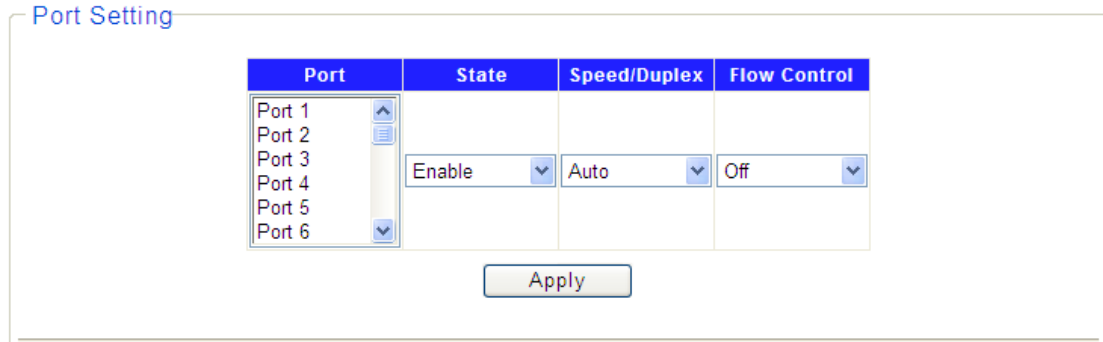

Parameters:

**Port** specifies the ports to set.

**State** enable or disable the port state.

**Speed/Duplex** specifies port speed and duplex.

**Flow Control** specifies flow control ability.

Display the port configuration.

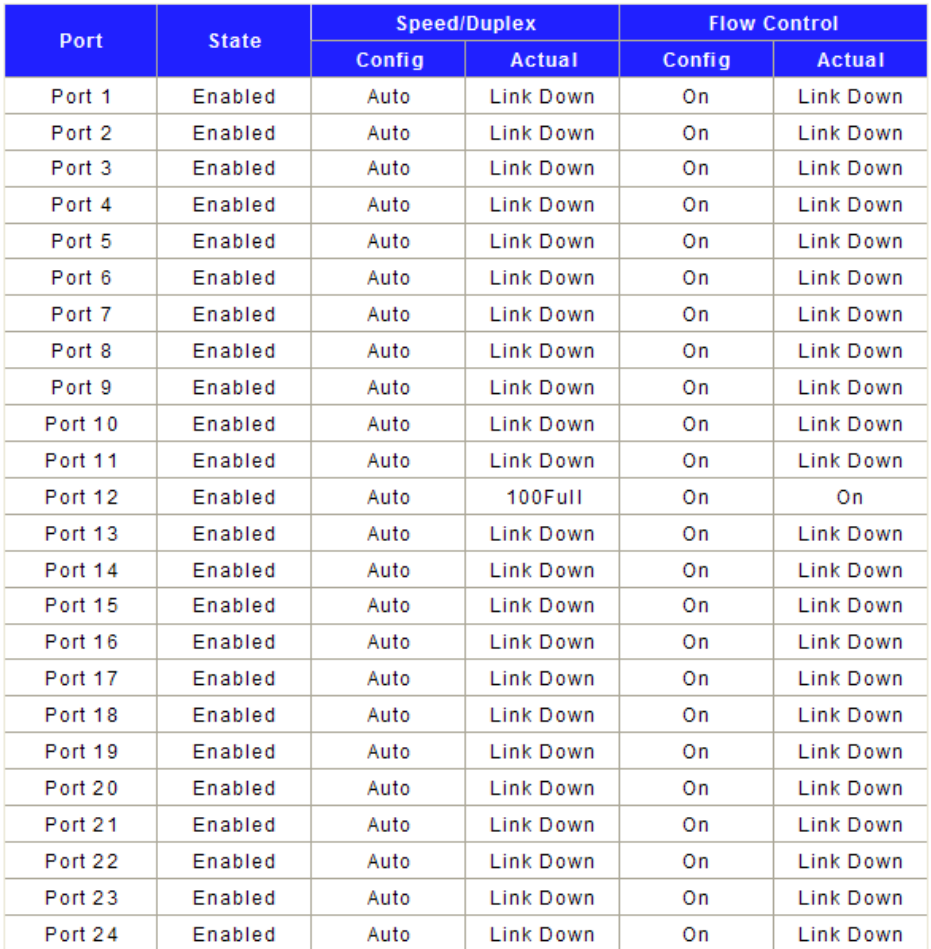

## <span id="page-13-0"></span>**4.2 Configuration**

There are "VLAN", "QoS" and "Others" configuration web pages in this section.

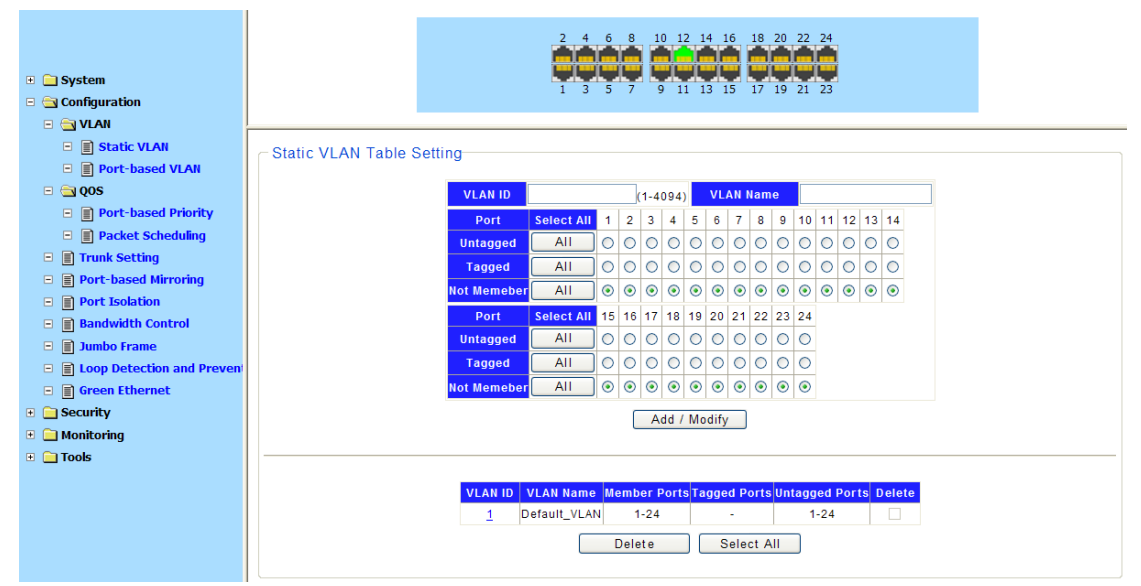

#### <span id="page-14-0"></span>**4.2.1 VLAN**

#### <span id="page-14-1"></span>**4.2.1.1 Static VLAN**

Static VLAN configuration.

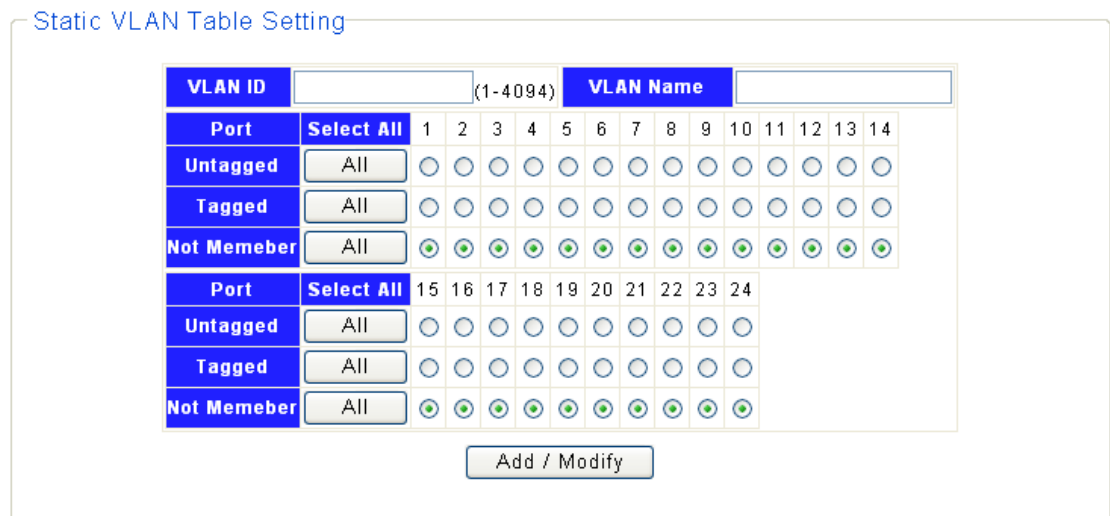

#### Parameters:

**VLAN ID** specifies VLAN ID, in the range 1 ~ 4094.

**VLAN Name** specifies the VLAN name, up to 16 characters.

**UnTagged/Tagged/Not Member** specifies the member ports and port type.

Display the VLAN configuration.

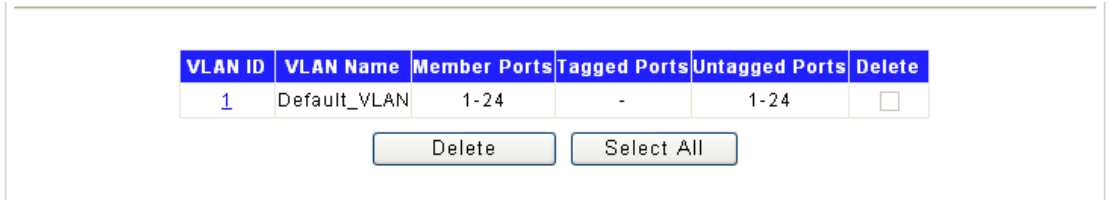

#### <span id="page-14-2"></span>**4.2.1.2 Port based VLAN**

Port-based VLAN configuration.

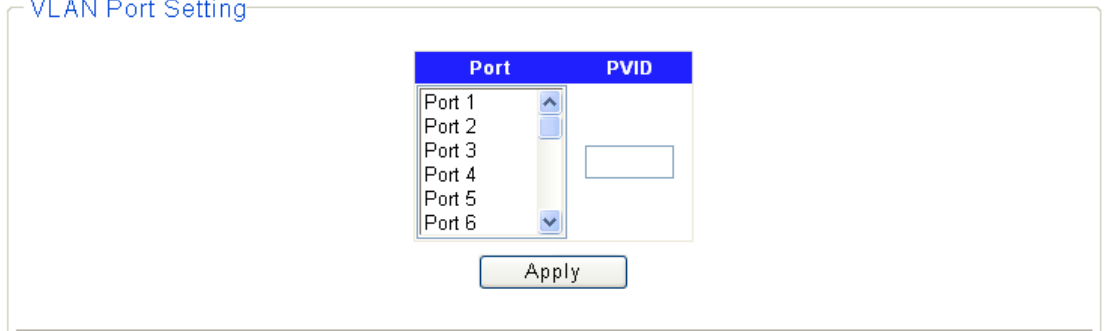

Parameters:

**PVID** specifies the Port VLAN ID.

Display the VLAN configuration.

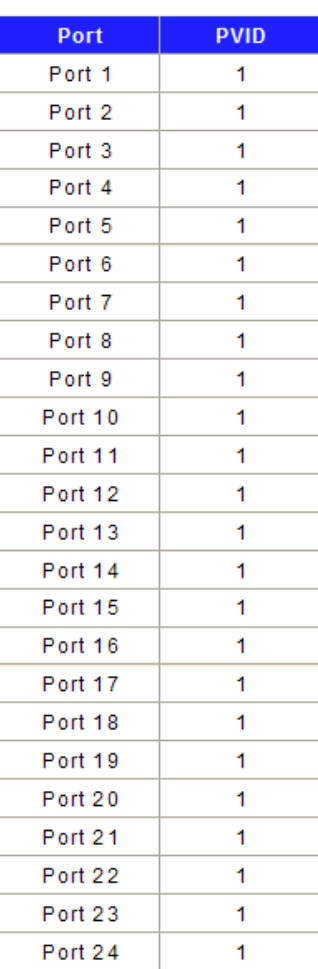

## <span id="page-15-0"></span>**4.2.2 Qos**

### <span id="page-15-1"></span>**4.2.2.1 Port-based Priority**

Port-based(802.1p default) priority configuration.

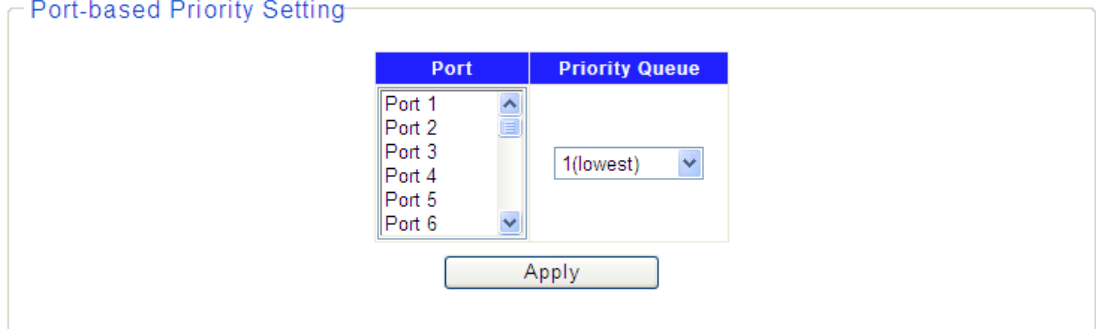

#### Parameters:

**Port** specifies the ports to set.

**Priority Queue** specifies the 802.1p priority value.

Display the port-based priority information.

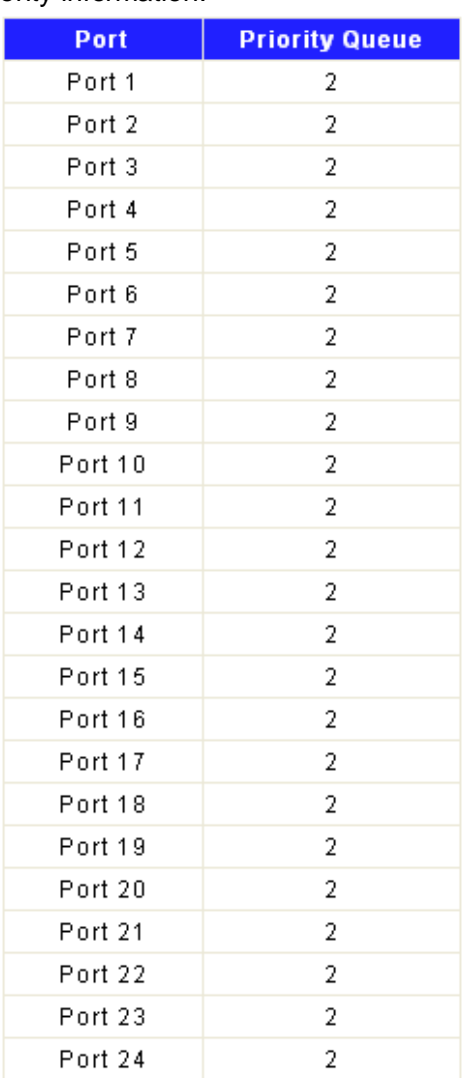

#### <span id="page-16-0"></span>**4.2.2.2 Packet Scheduling**

Packet scheduling configuration.

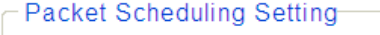

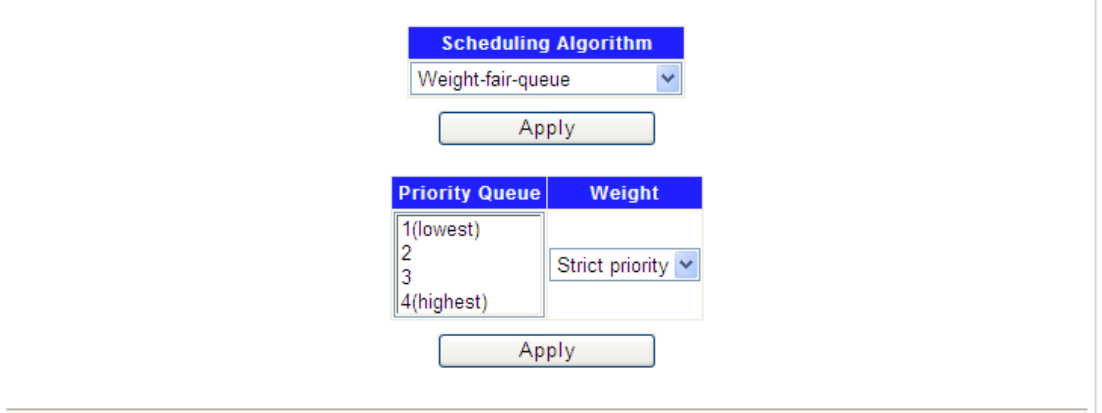

**Scheduling Algorithm** specifies the Weight-fair-queue or Weight-round-robin of scheduling algorithm.

**Priority Queue** specifies queue ID.

Weight specifies the weight of queue, the value could be strict priority or 1~15.

Display the packet scheduling information.

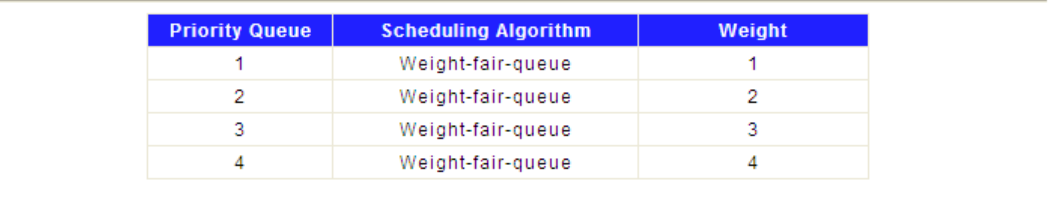

## <span id="page-17-0"></span>**4.2.3 Trunk Setting**

Trunk group configuration.

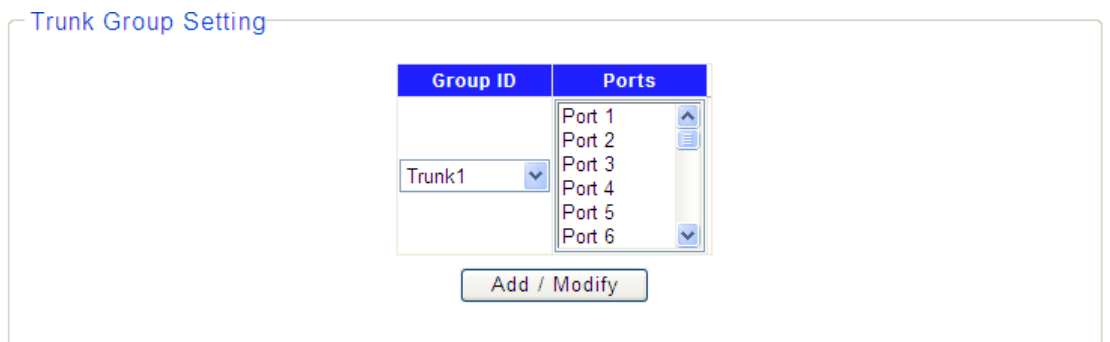

Parameters:

**Group ID** specifies trunk group.

**Port** specifies the trunk member port.

Display the information of trunks.

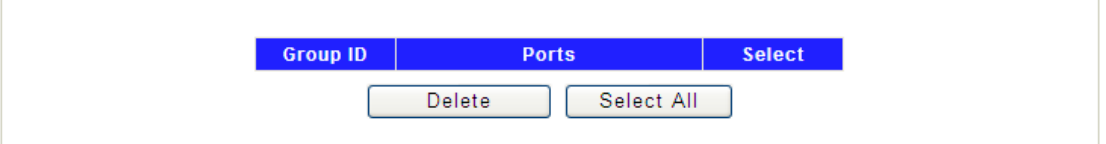

## <span id="page-17-1"></span>**4.2.4 Port-based Mirroring**

Port-based mirror configuration.

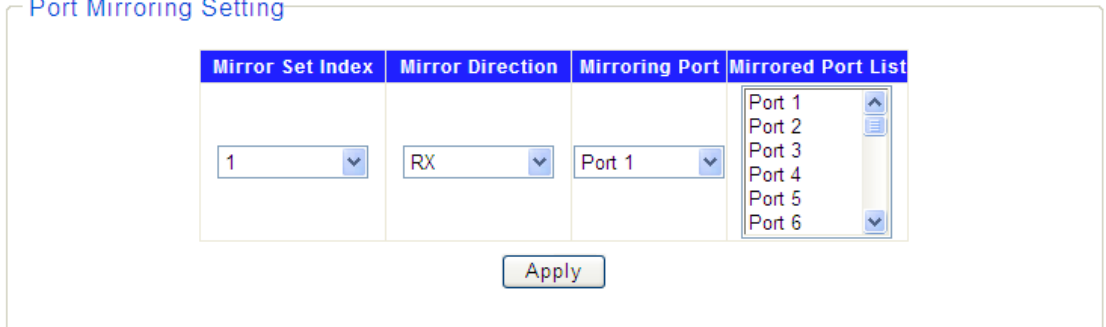

Parameters:

**Mirror Set Index** specifies mirror set 1 or 2.

**Mirror Direction** specifies to monitor RX(Ingress) or TX(Egress).

**Mirroring Port** specifies analysis port on which traffic would be forwarded for analysis.

**Mirrored Port List** specifies monitored ports. The traffic of these ports would be mirrored to mirroring port.

Display the information of port mirror.

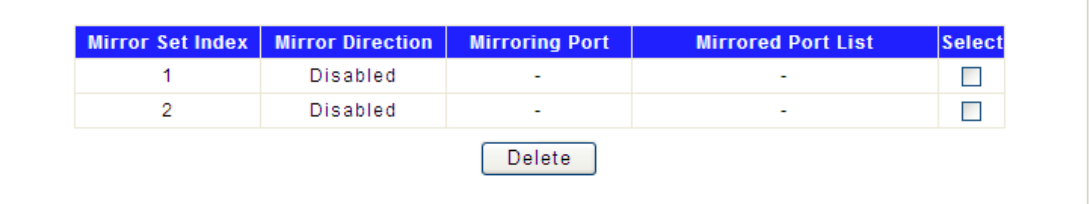

### <span id="page-18-0"></span>**4.2.5 Port Isolation**

Port-based mirror configuration.

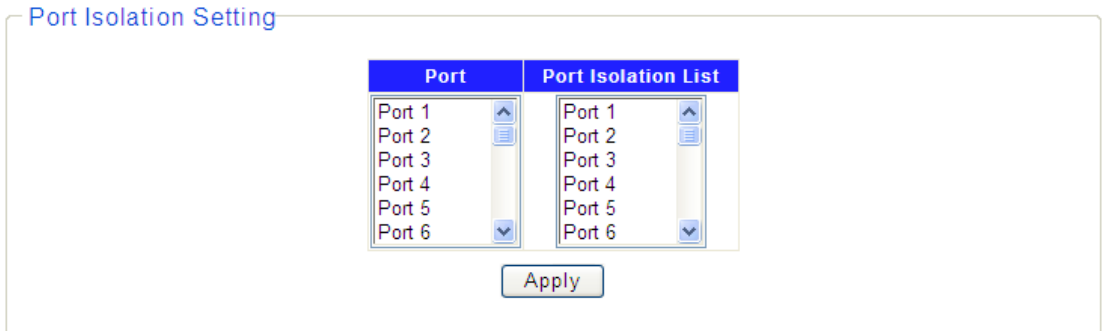

Parameters:

**Port** specifies Isolation Port.

Port Isolation List specifies Port Isolation List.

Display the configuration of Port Isolation.

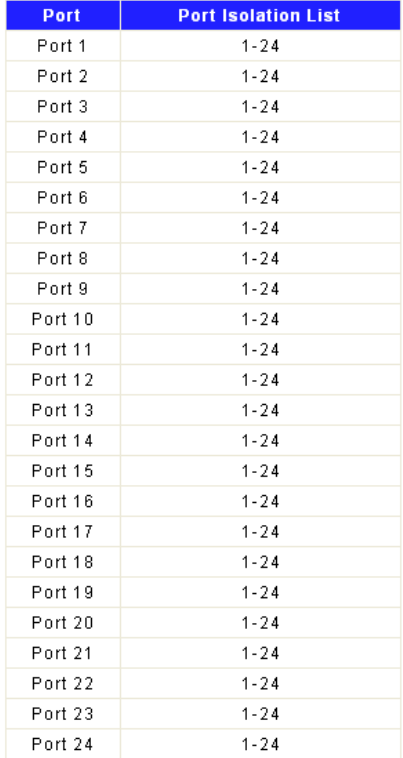

#### <span id="page-19-0"></span>**4.2.6 Bandwidth Control**

Bandwidth control configuration.

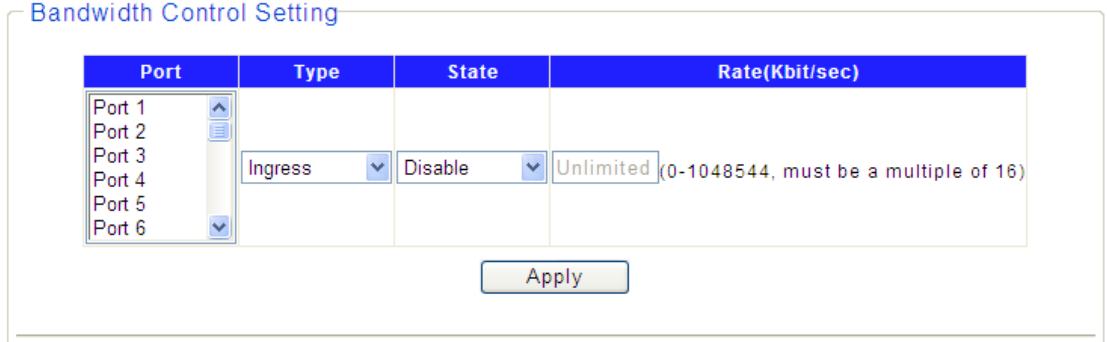

Parameters:

**Port** specifies the port to set.

**Type** specifies ingress or egress rate to set.

**State** enable or disable bandwidth control.

**Rate** specifies the rate, in range 0-1048544 kbps and must be a multiple of 16.

Display the configuration of bandwidth control.

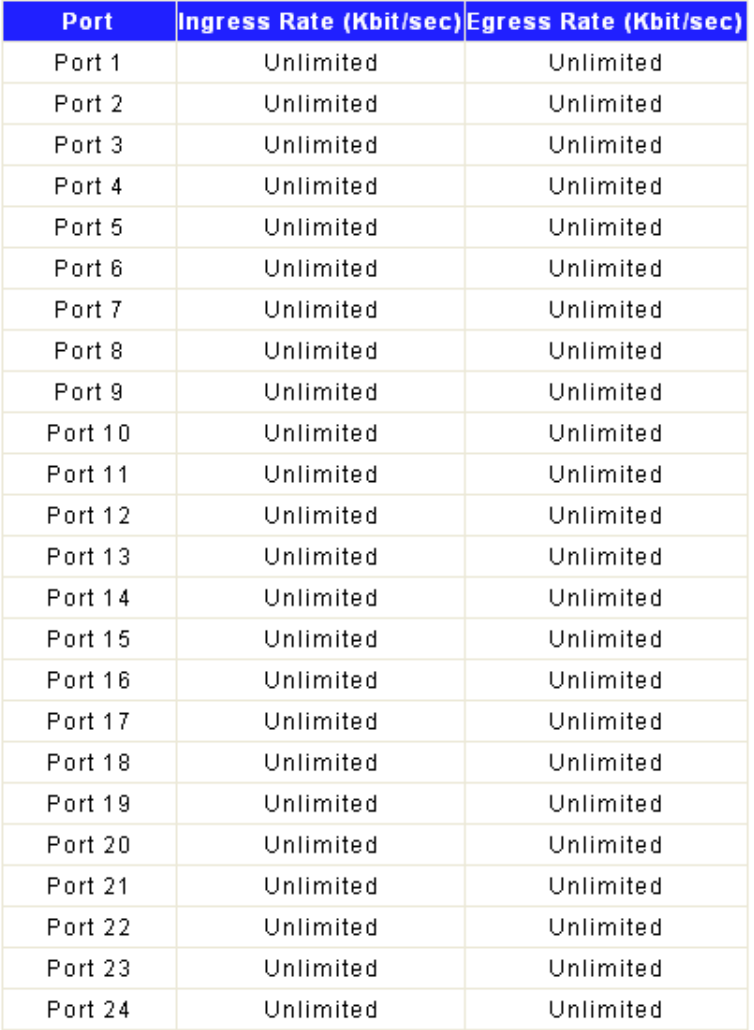

#### <span id="page-20-0"></span>**4.2.7 Jumbo Frame**

Jumbo frame configuration.

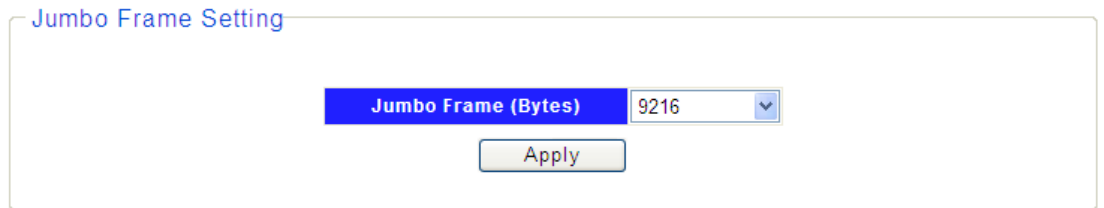

Parameters:

**Jumbo Frame (Bytes)** specifies the maximum frame size. Maximum frame size could be 1522, 1536, 1552 or 9216 bytes.

#### <span id="page-20-1"></span>**4.2.8 Loop Detection and Prevention**

Loop Detection and Prevention configuration.

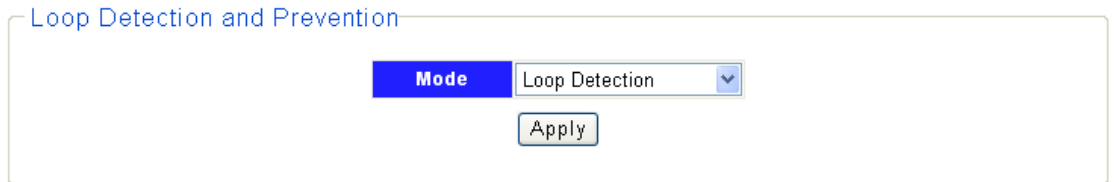

#### Parameters:

**Mode** specifies the Loop Prevention or Loop Detection. The feature can be disabled by selecting 'Disable'.

#### <span id="page-20-2"></span>**4.2.9 Green Ethernet**

#### Green Ethernet configuration.

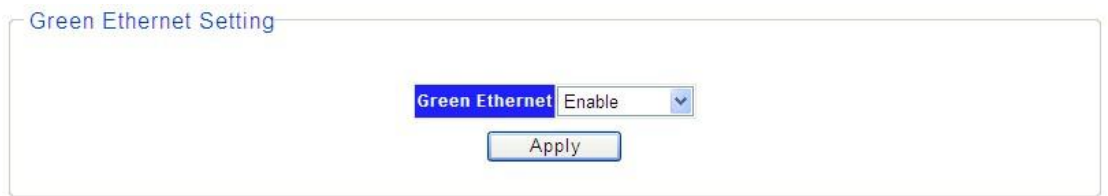

Parameters:

**Green Ethernet** specifies the Green Ethernet. The feature can be disabled by selecting "Disable".

## <span id="page-20-3"></span>**4.3 Security**

There are "MAC Address", "MAC Constrain" and "Storm Control" configuration web pages in this section.

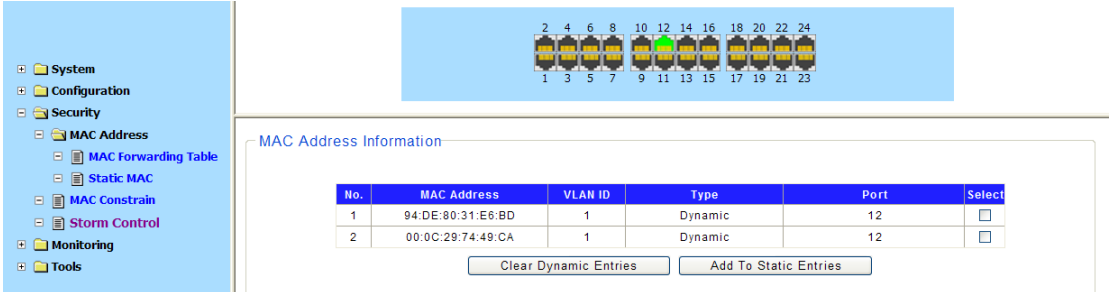

#### <span id="page-21-0"></span>**4.3.1 MAC Address**

#### <span id="page-21-1"></span>**4.3.1.1 MAC Forwarding Table**

Display of MAC Forwarding Table.

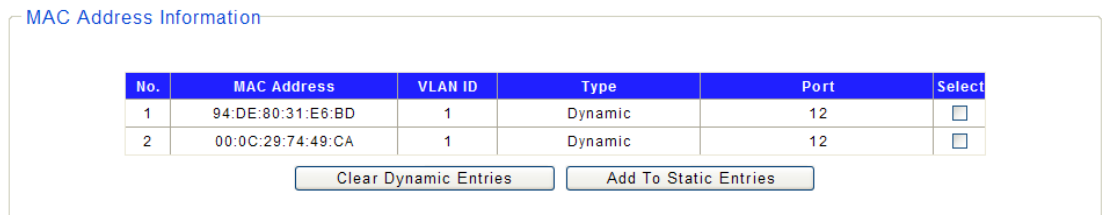

A dynamic entry can be made static by selecting the same and clicking on "Add To Static Entries'.

#### <span id="page-21-2"></span>**4.3.1.2 Static MAC**

Static MAC entries configuration.

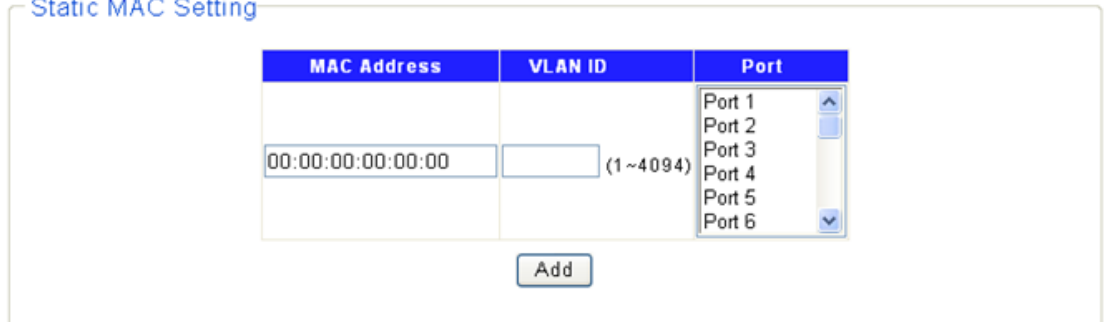

Parameters:

**MAC Address** specifies the MAC address.

**VLAN ID** specifies the VLAN ID.

**Port** specifies the port that the MAC is belongs to.

Display the information of static MAC entries.

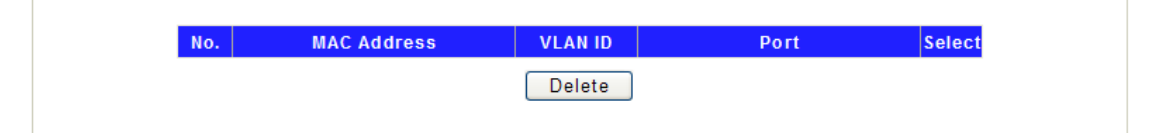

#### <span id="page-21-3"></span>**4.3.2 MAC Constrain**

MAC Constrain configuration.

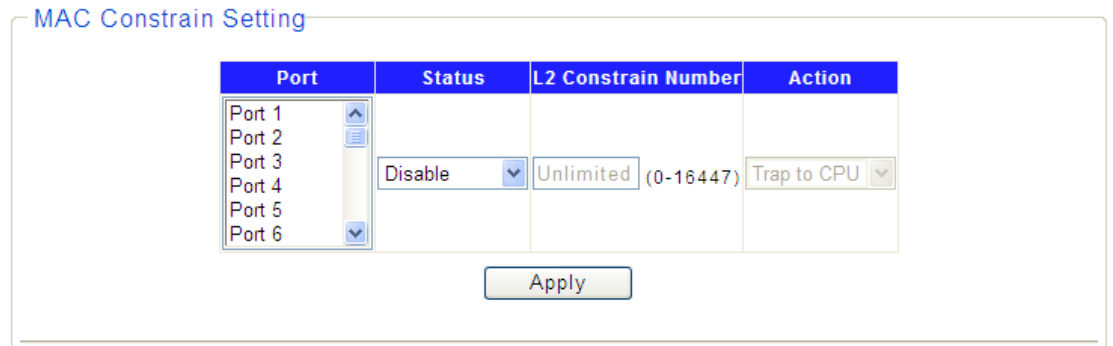

#### Parameters:

**Port** specifies the port number on which MAC Constrain would be applied.

**Status** specifies the feature to be enabled or disabled.

**L2 Constrain Number** specifies the maximum number of MAC entries can be learn. **Action** specifies the measure to be taken if a port reaches the "L2 Constrain Number" of entries.

Display the configuration of MAC Constrain.

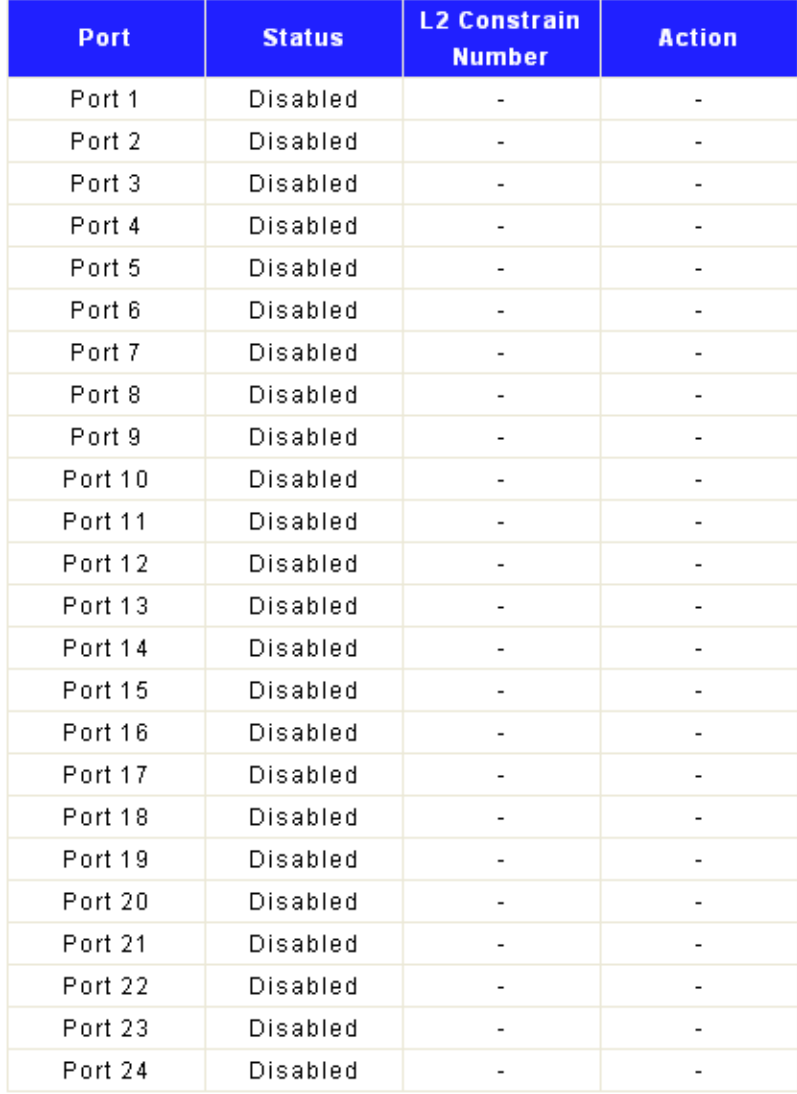

## <span id="page-23-0"></span>**4.3.3 Storm Control**

Storm control configuration.

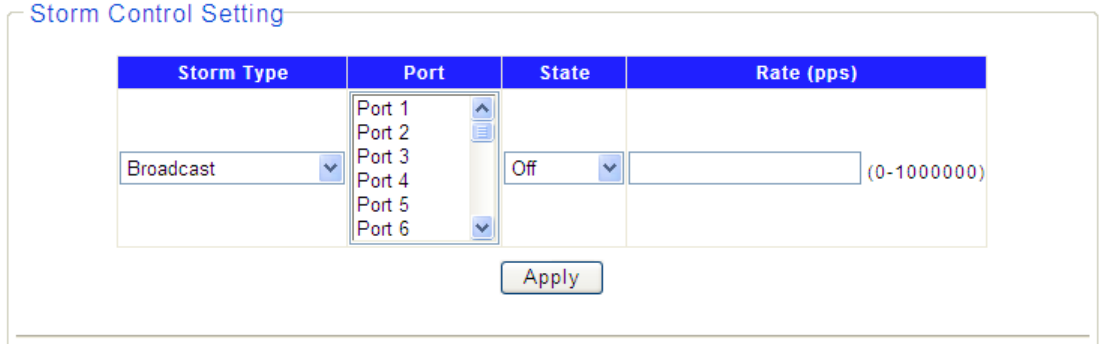

Parameters:

**Storm Type** specifies type to set. Type could be **Broadcast**, **Multicast**, **Unknown Unicast** or **Unknown Multicast.** 

**Port** specifies the port to set.

**State** turn on or turn off storm control.

**Rate (pps)** specifies storm control rate, in range 0-1000000 pps (packet-per-second).

Display the configuration of Storm Control.

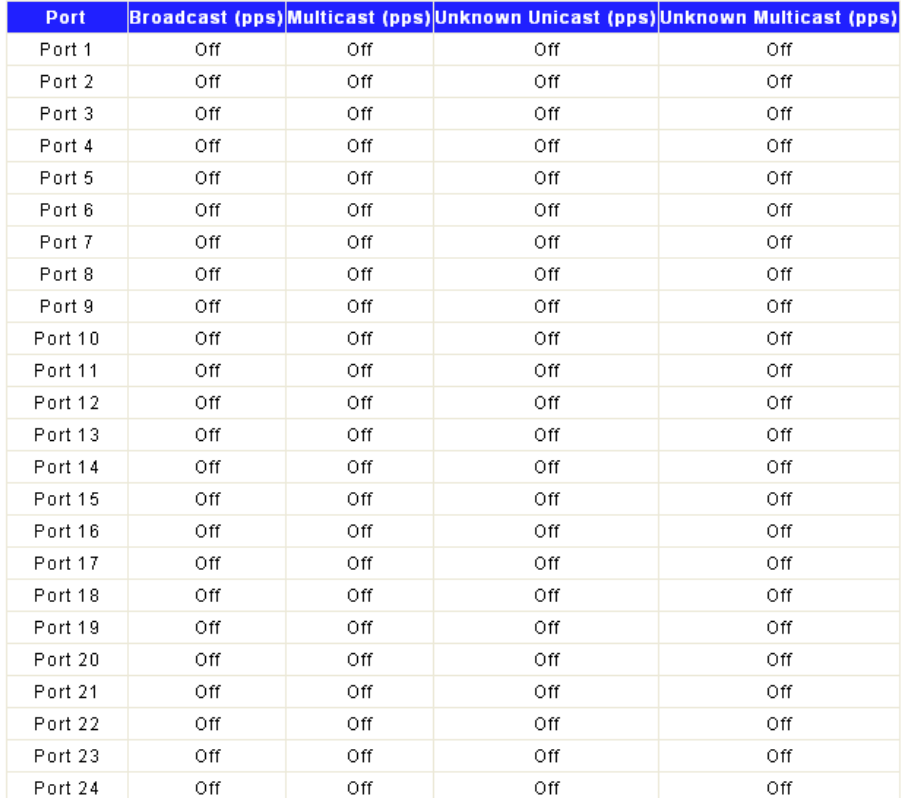

## <span id="page-23-1"></span>**4.4 Monitoring**

There are "Port Statistics" and "Cable Diagnostic" configuration web pages in this section.

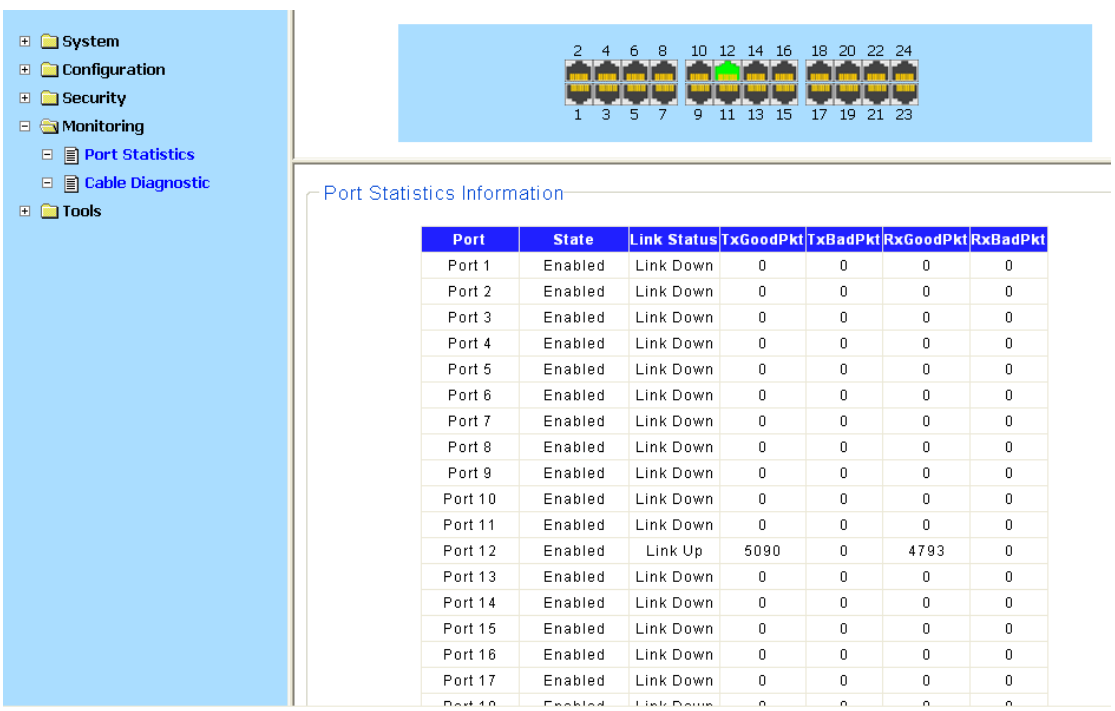

## <span id="page-24-0"></span>**4.4.1 Port Statistics**

Display information of port statistics.

- Port Statistics Information-

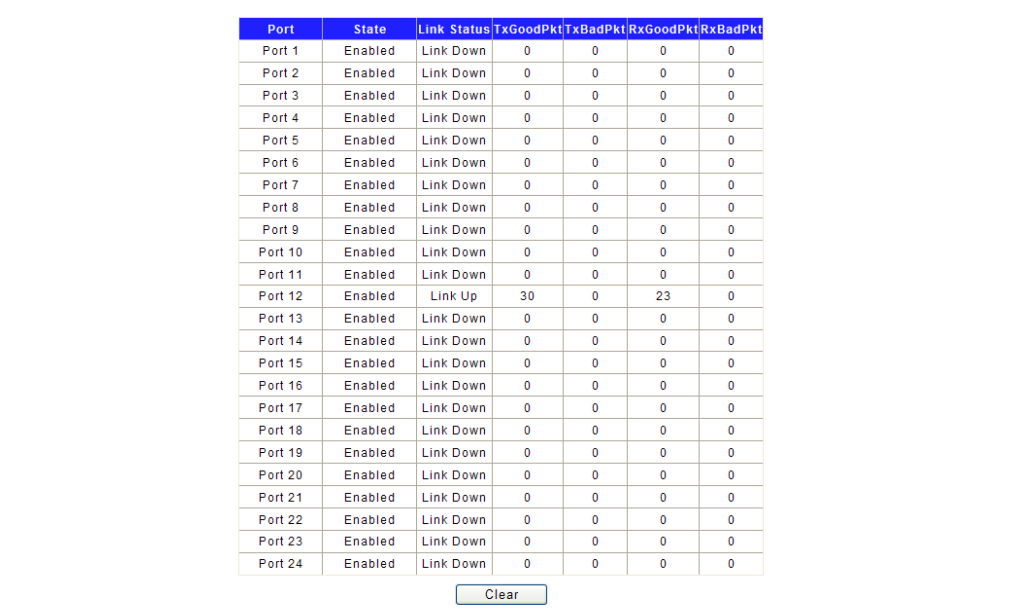

Clear button clears the Port statistics.

## <span id="page-24-1"></span>**4.4.2 Cable Diagnostic**

Cable diagnostic information.

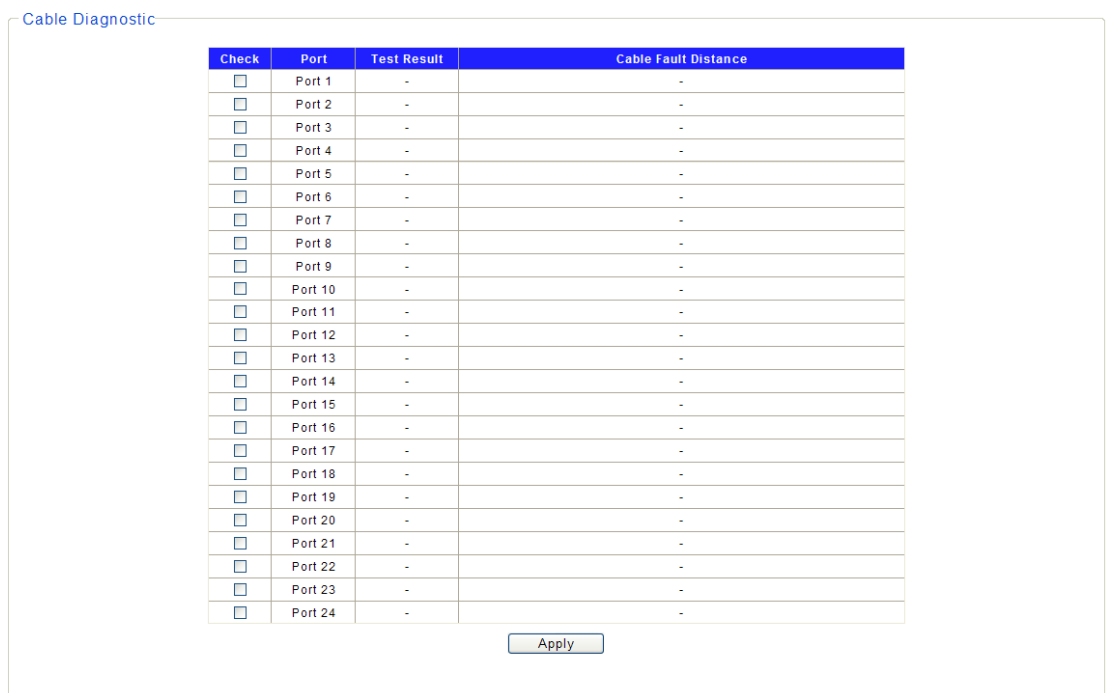

## <span id="page-25-0"></span>**4.5 Tools**

There are "HTTP Upgrade", "Reset", "Save" and "Reboot" configuration web pages in this section.

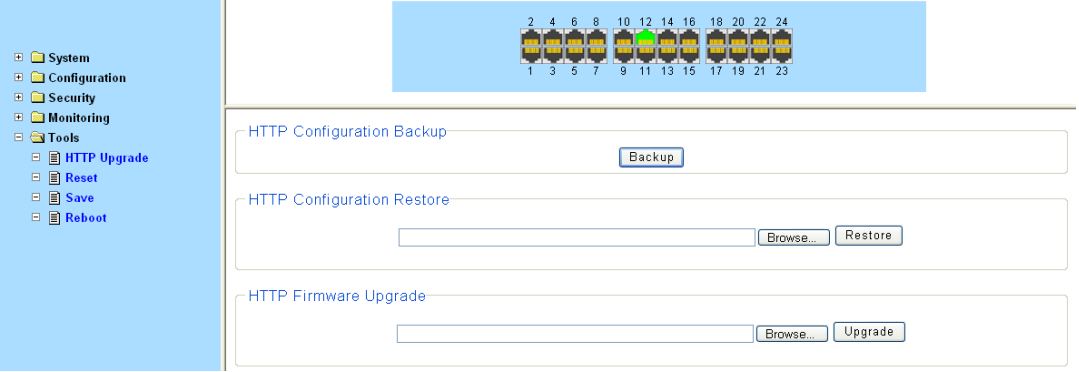

## <span id="page-25-1"></span>**4.5.1 HTTP Upgrade**

HTTP Upgrade configuration.

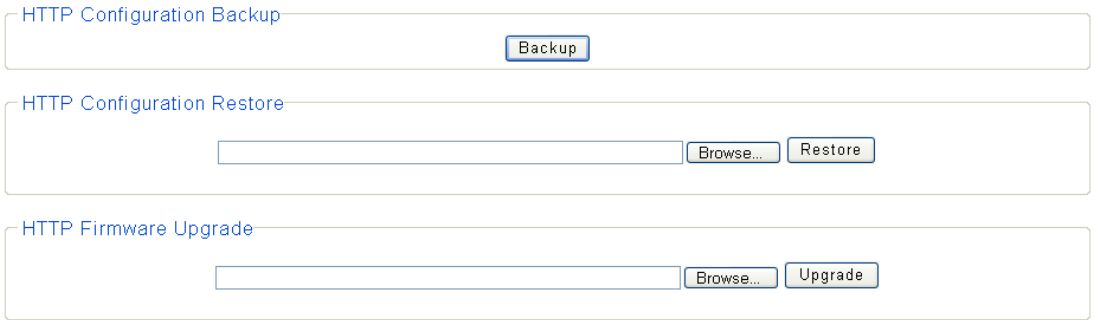

Parameters: **HTTP Configuration Backup** creates the backup of configuration file. **HTTP Configuration Restore restores** configuration file. **HTTP Firmware Upgrade** upgrades the firmware image.

#### <span id="page-26-0"></span>**4.5.2 Reset**

Display the reset function. It can reset the Switch to factory default configuration.

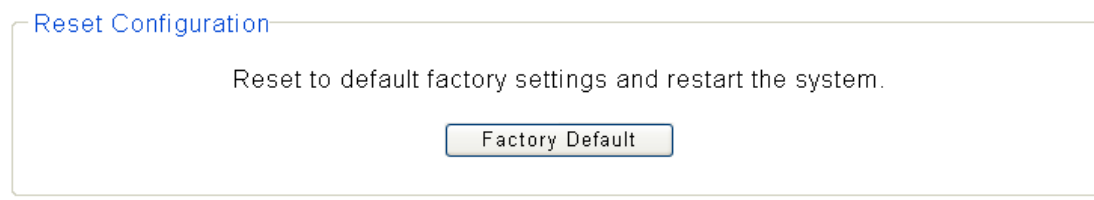

#### <span id="page-26-1"></span>**4.5.3 Save**

Once the "Save" is clicked the configuration is saved and above message will be displayed.

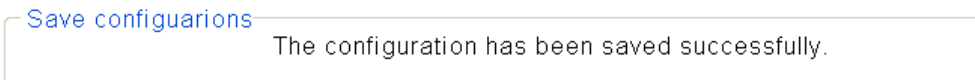

### <span id="page-26-2"></span>**4.5.4 Reboot**

Display the reboot function. It can reboot the Switch.

Reboot-

Reboot the switch.

 $\sqrt{\mathsf{Reboot}}$